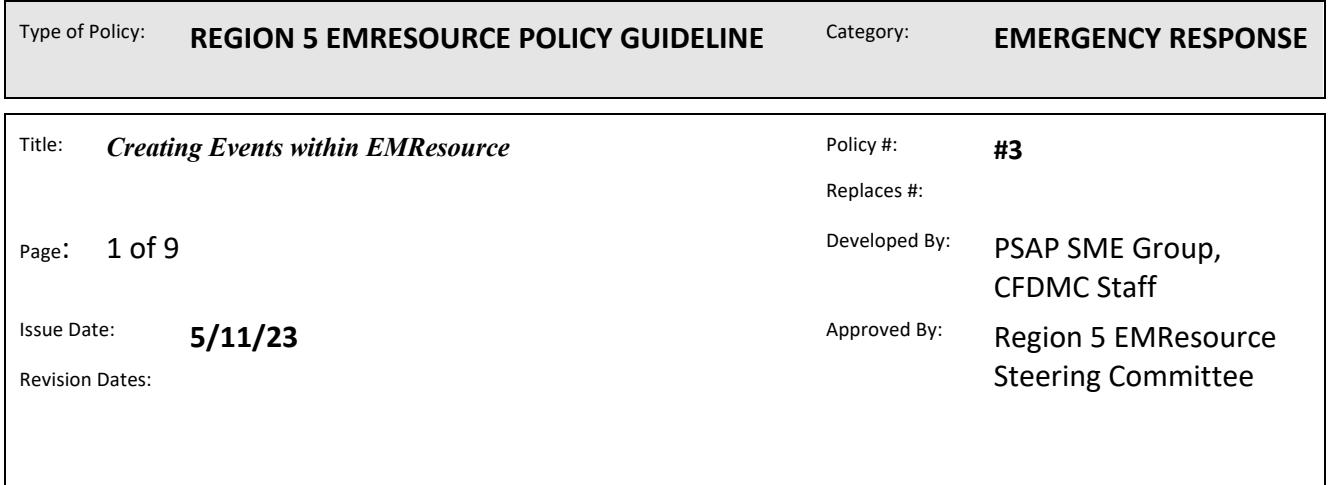

# Recommendation use in red below!

EMResource is a tool we use to disseminate information to hospitals in region 5. It is important to remember the individuals are not law enforcement employees and we need to adhere to the Criminal Justice Information Services (CJIS) Security Policy on disseminating information regarding calls for service. Personally Identifiable Information (PII) is information which can be used to distinguish or trace an individual's identity, such as name, social security number, or biometric records, alone or when combined with other personal or identifying information which is linked or linkable to a specific individual, such as date and place of birth, or mother's maiden name. Any FBI CJIS provided data maintained by an agency, including but not limited to, education, financial transactions, medical history, and criminal or employment history may include PII. We need to keep our information brief and concise and use plain talk, no Personally Identifiable Information\*, abbreviations, Signals/10- Codes.

# *Create an Event –*

# Event Templates

Templates help you identify in advance certain aspects of a particular type of event, such as the appropriate statuses and resource types. Templates can be used to structure a wide range of events, not just emergencies or disasters, but also events like reporting, clinics, sporting and music events, and announcements. Regionally we have created the following templates, their use explained.

1 MCI - Triage Capacity Rescue provide current ability to accept Red, Yellow, and Green triage categories

2 Haz-Mat Alert CBRNE A hazardous Material Event has occurred. If your hospital has the Hazardous Material icon next to the facility name,...

A-Cap Request(Ambulance/Helicopter Availability) Rescue Your agency is asked to provide air and ground transport capacity available to respond.

Ad Hoc Event Ad Hoc used for ad hoc events

Amber/Silver Alert Safety Used by Authorized Law Enforcement for missing person alerts

Bed Capacity - Acute Care HAvBED gather current bed staffed capacity, availability and surge capacity for acute care facilities

BOLO Security Law Enforcement Bulletin - BE ON the Look OUT(BOLO)

CFDMC Information Other Central Florida Disaster Medical Coalition information Update

Damage Assessment Safety please conduct a facility damage assessment and provide answers to the statuses

Damage Report Infrastructure Damage Report

ED Status update over due! Other Status Update Reminder

Emergency Room Status Update Rescue Please update your current ER status

EMS Information Rescue Used to alert hospitals of EMS issues.

ESS COVID Data HAvBED ESS COVID Data

Exercise, Exercise, Exercise, Drill, Drill, Drill Other Exercise, Exercise, Exercise

General Announcement Other For Your Information Only General Announcement

General Missing Person Safety Missing person alert

Hospital Information Other Used to alert EMS of hospital issues.

Law Enforcement Alert Security Situational awareness notice by law enforcement for partner agencies.

<sup>\*</sup> PII is information which can be used to distinguish or trace an individual's identity, such as name, social security number, or biometric records, alone or when combined with other personal or identifying information which is linked or linkable to a specific individual, such as date and place of birth, or mother's maiden name.

Law Enforcement Blue Alert Security The Blue alert is used for missing, injured, or killed law enforcement officer with suspect still at large.

### Ad-Hoc Template

The ad-hoc event template is a simple default template provided as a part of EMResource to help you quickly initiate an event for any reason. The ad-hoc Template Name cannot be changed; however, you can edit the definition, default title, information, and end message, as well as the audio alert, icon, and event banner color. Through notifications, you can also specify who should be notified of this type of event.

Depending on your permissions, you may be able to create events, including ad hoc and multiregion events. Events are created from templates that include an icon, and ask you to enter specific details.

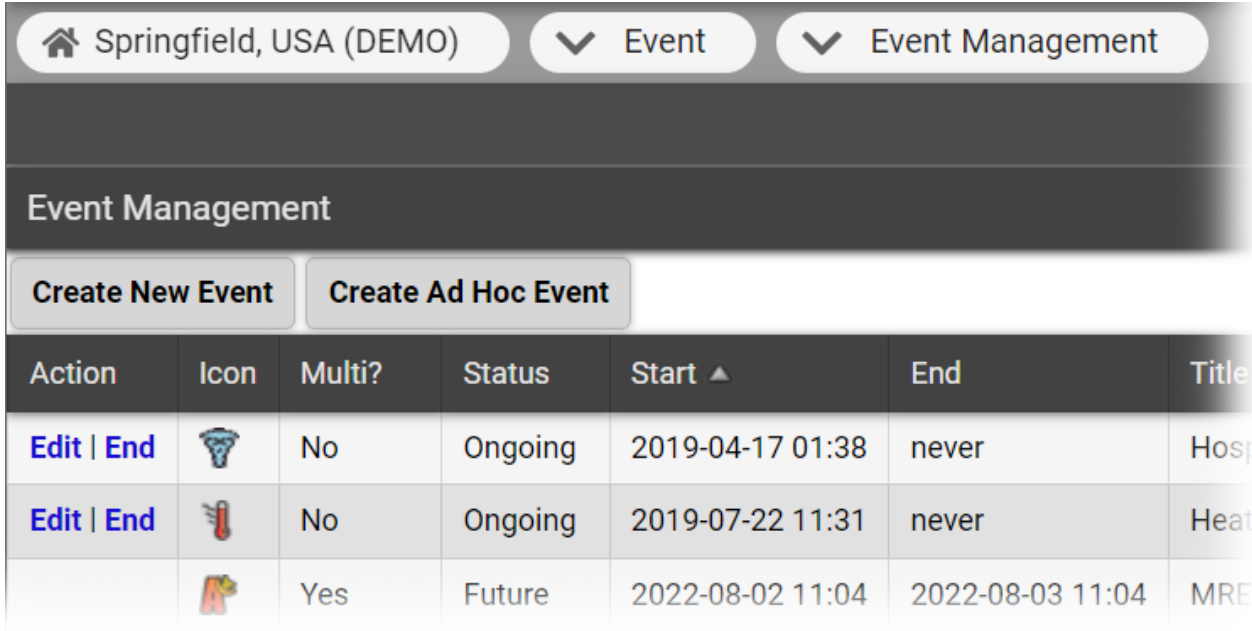

**Note:** Prior to creating an ad hoc event, you should create the appropriate status types and associate them with the resource types for the event.

After creating an event, if you specified an address, you can open the Map view to see the event icon at the specified location. Click the icon to view the event details. Alternatively, select the event in the *Event Resources* field to limit the view to only resources associated with that event.

Keep the following in mind about event creation:

<sup>\*</sup> PII is information which can be used to distinguish or trace an individual's identity, such as name, social security number, or biometric records, alone or when combined with other personal or identifying information which is linked or linkable to a specific individual, such as date and place of birth, or mother's maiden name.

- The **Title** and **Information** fields may contain default text that provides a generic description of the event type. You can use the default text or edit to replace it.
- Title is what's displayed, the information field should contain all essential elements of information possible and must contain originator's **agency name\*\*\***.
- Keep our information brief and concise and use plain talk, no Personally Identifiable Information\*, abbreviations, Signals/10- Codes.
- By default, events end 24 hours from the date and time you create them.
- Important! Consider the appropriate time length for display. If the event is only expected to last 4 hours in duration, the alert should match event length.
- By default, the **Display in Event Banner** checkbox is selected, and the event will appear in the event bar at the top of EMResource. If you do not want the event displayed in the banner, clear the **Display in Event Banner** checkbox.
- For certain types of events, especially those created to coordinate and track emergency response, certain address details (**City**, **State**, and **County**) may be required. If they are, two asterisks (\*\*) appear next to the field label.
- In specifying a location, you can enter minimal details (such as city and state) and then look up the address. In the map, click the location icon and drag it to the appropriate spot in the map.

\*\*\* Agency Name can be added to your full name and it will automatically be added to event notices. Select Preferences.

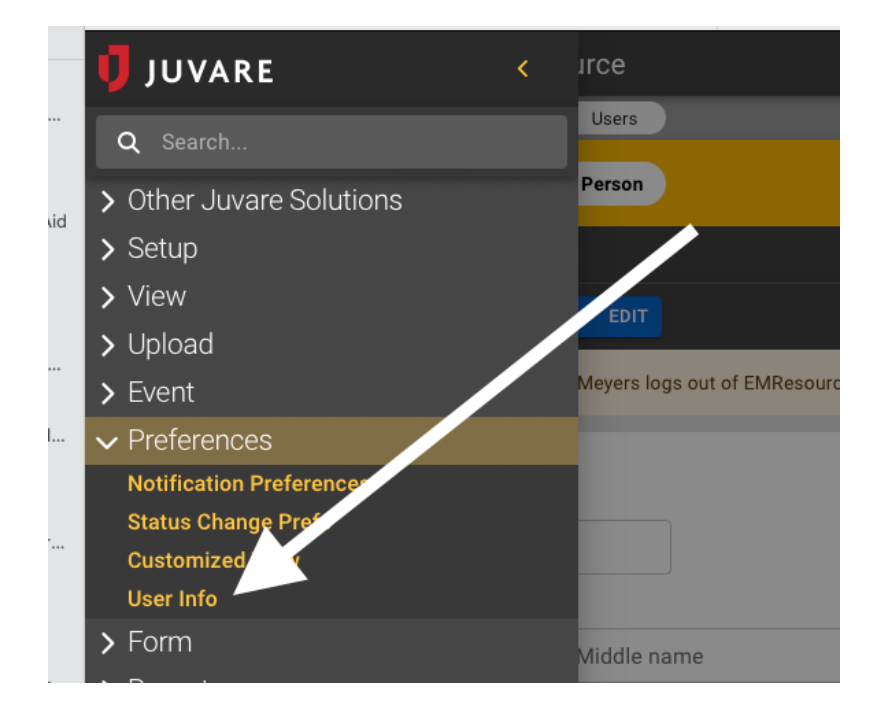

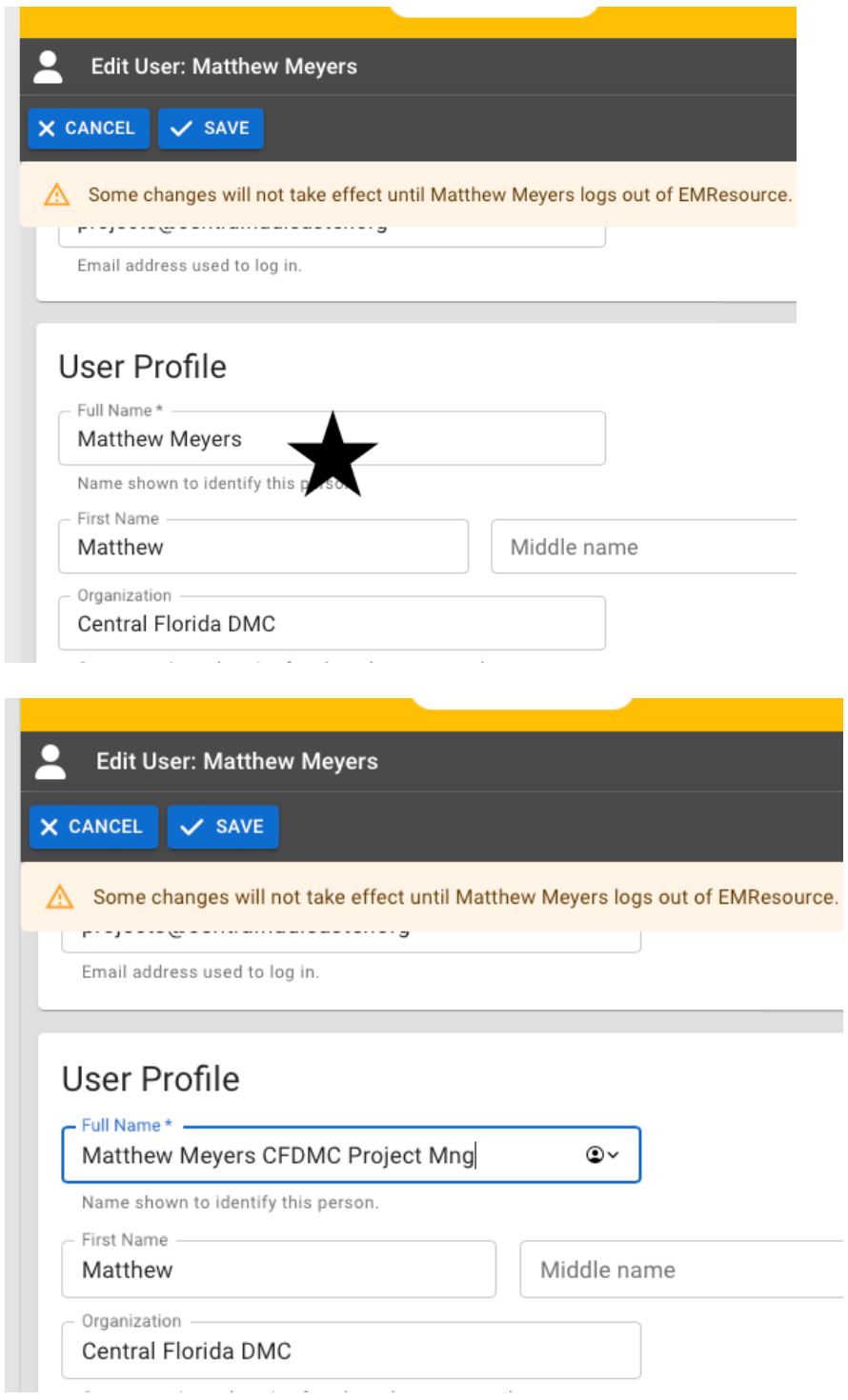

Save and "Matthew Meyers CFDMC Project Manager" will now display on events started by Matt.

#### **To create an event**

- 1. In the main menu, click **Event** and then click **Event Management**. The *Event Management* page opens.
- 2. Click **Create New Event**. The *Select Event Template* page opens.
- 3. Locate the template you want to use and, on that row, click **Create**. The *Create Event* page opens.
- 4. Enter this information.

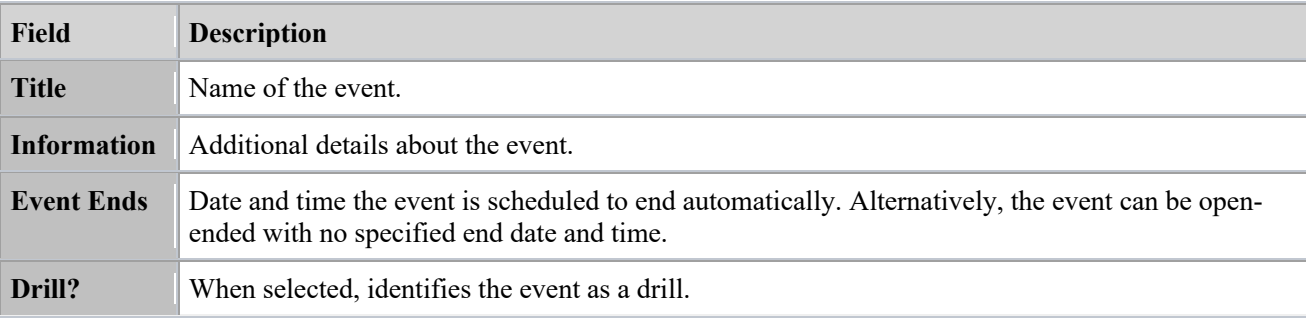

5. To provide more detail, click **Show more settings**. Additional fields appear.

## **ALWAYS SELECT "Show More Settings"**

6. Enter this information. Enter information only If known, if not leave blank!

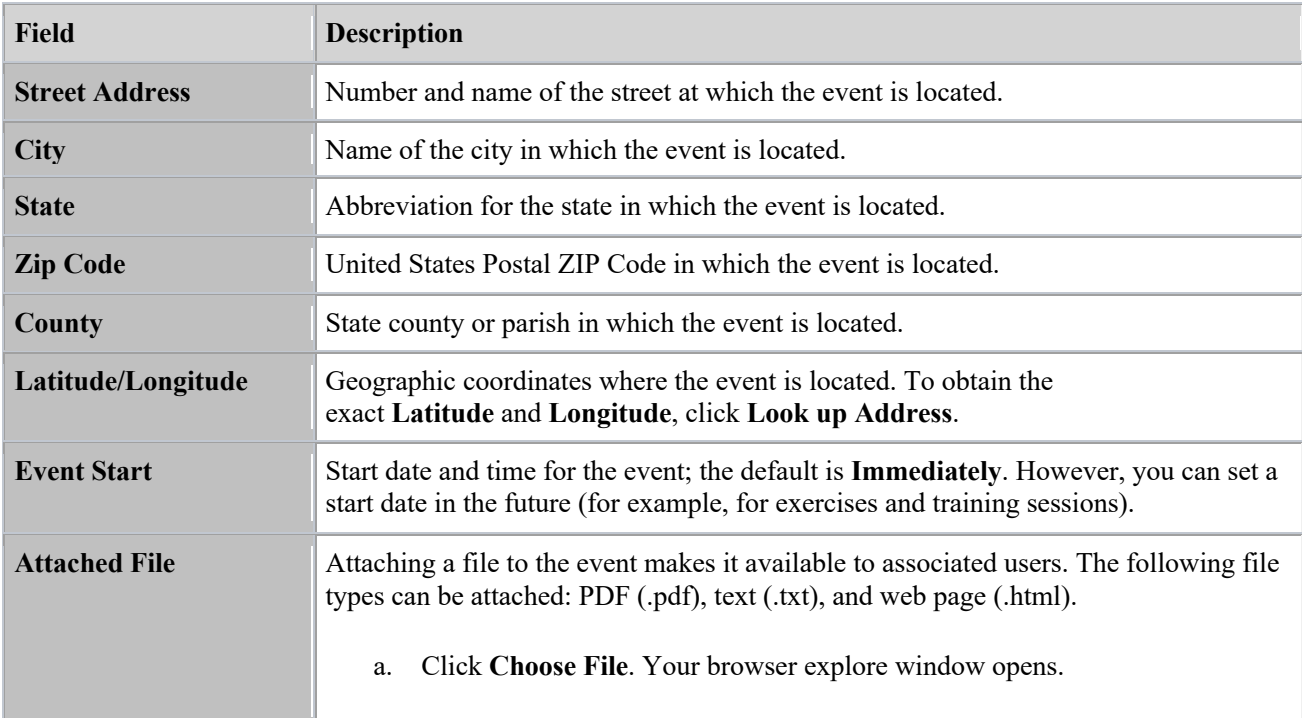

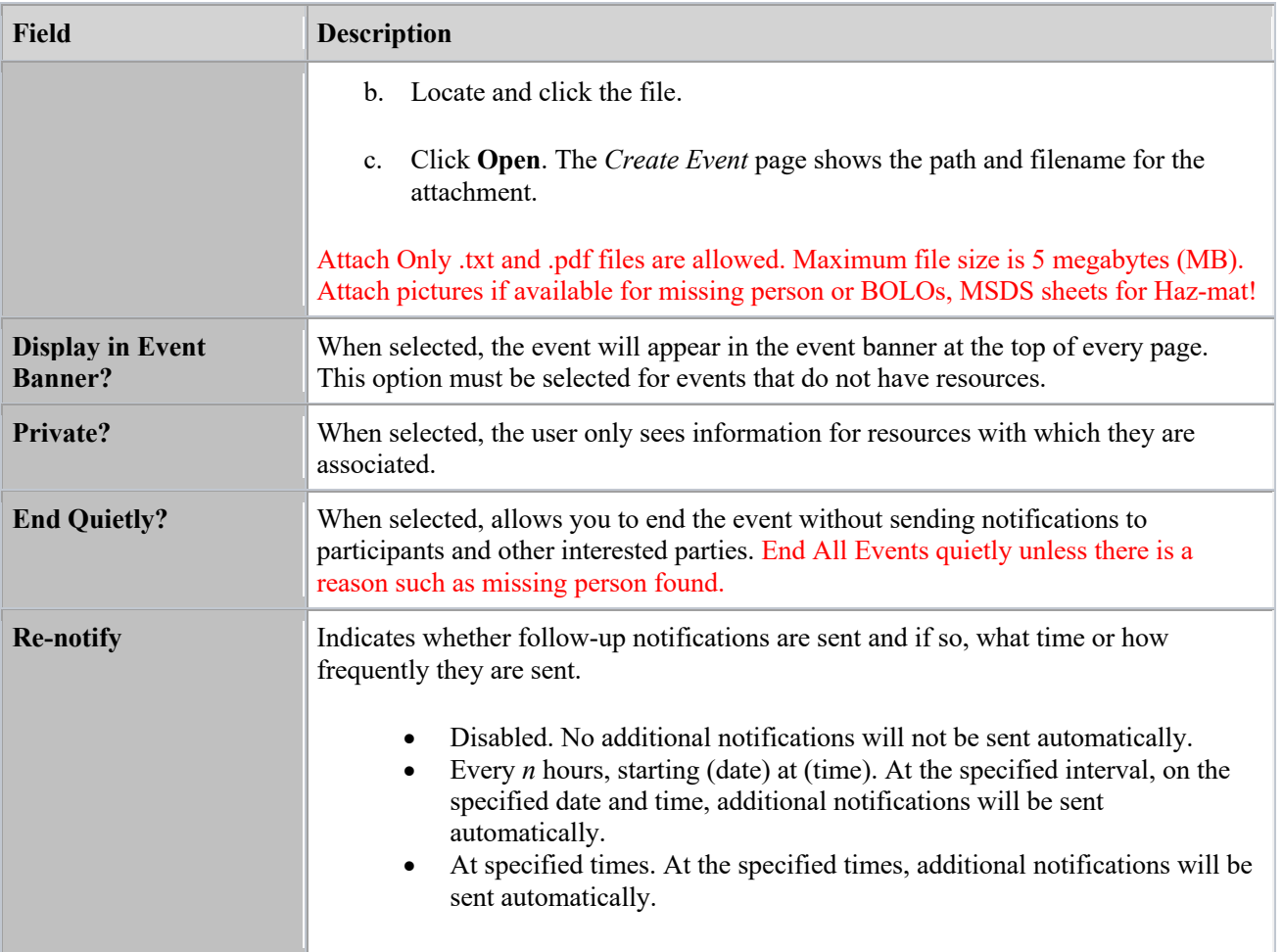

**7. In the** *Resources to Participate in This Event* **area, select the checkbox for resources you want to include in this event. The event icon appears next to selected resources in** *Views***. Narrow Down the Group; Central Fla DMC(whole coalition), or to the level of County(each listed alpha).**

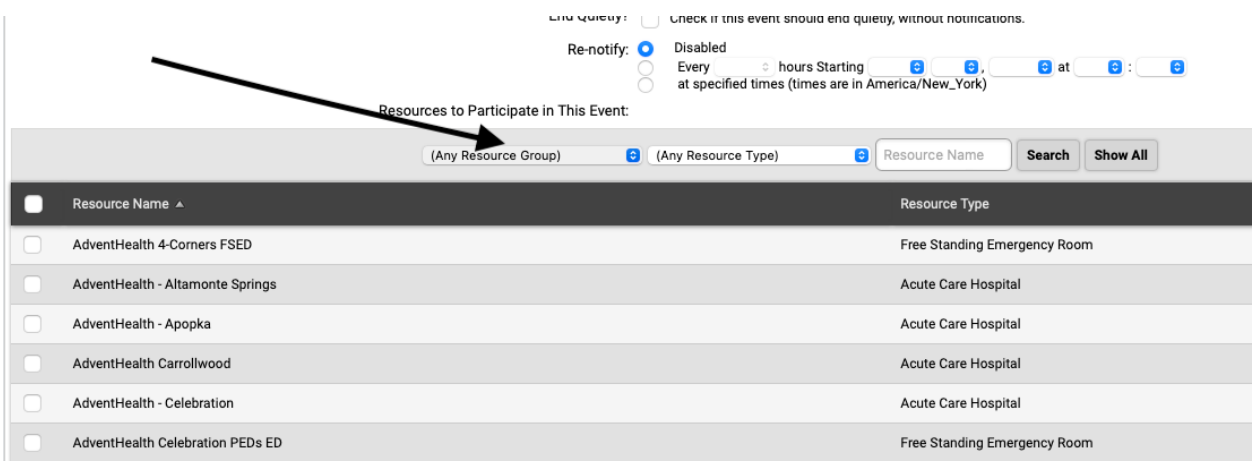

**Note:** All resources associated with the event template are displayed. Selected resources are requested to update their event status types, in addition to their daily status types. Selected resources do not indicate who will receive notifications regarding the event. Refer to Set Up Template Notifications for more information.

8. Click **Start Event**.

### **To create an ad hoc event**

- 1. In the main menu, click **Event** and then click **Event Management**. The *Event Management* page opens.
- 2. Click **Create Ad Hoc Event**. The *Create Ad Hoc Event* page opens.
- 3. Enter the requested information (see the procedure *Create an Event* above for field descriptions).
- 4. Click **Next**. The *Select Resources* page opens.
- 5. Locate and select the checkbox for resources you want to include in this event. The event icon will appear next to selected resources in *Views*.

**Note:** All resources associated with the event template are displayed. The resources you select will receive a request to update their event status types (in addition to their daily status types); however, selected resources will not necessarily receive event notifications regarding the event. Refer to Set Up Template Notifications for more information.

- 6. Click **Next**. The *Select Status Types* page opens.
- 7. Locate and select the checkbox for status types (associated with the selected resources) that you want to monitor.
- 8. Click **Next**. The *Ad Hoc Event Confirmation* page opens.
- 9. Review the information you entered and when you are ready to create the event, click **Yes**.

## **To create a multi-region event**

**Note:** Creating a multi-region event may take several minutes to complete.

1. In the main menu, click **Event** and then click **Event Management**. The *Event Management* page opens.

<sup>\*</sup> PII is information which can be used to distinguish or trace an individual's identity, such as name, social security number, or biometric records, alone or when combined with other personal or identifying information which is linked or linkable to a specific individual, such as date and place of birth, or mother's maiden name.

- 2. Click **Create New Multi-Region Event**. The *Create Multi-Region Event* page opens.
- 3. Enter the requested information (see the procedure *Create an Event* above for field descriptions).
- 4. Click **Next**. The *Select Resources* page opens.
- 5. In the *Resources to Participate in This Event* area, take one of these actions.

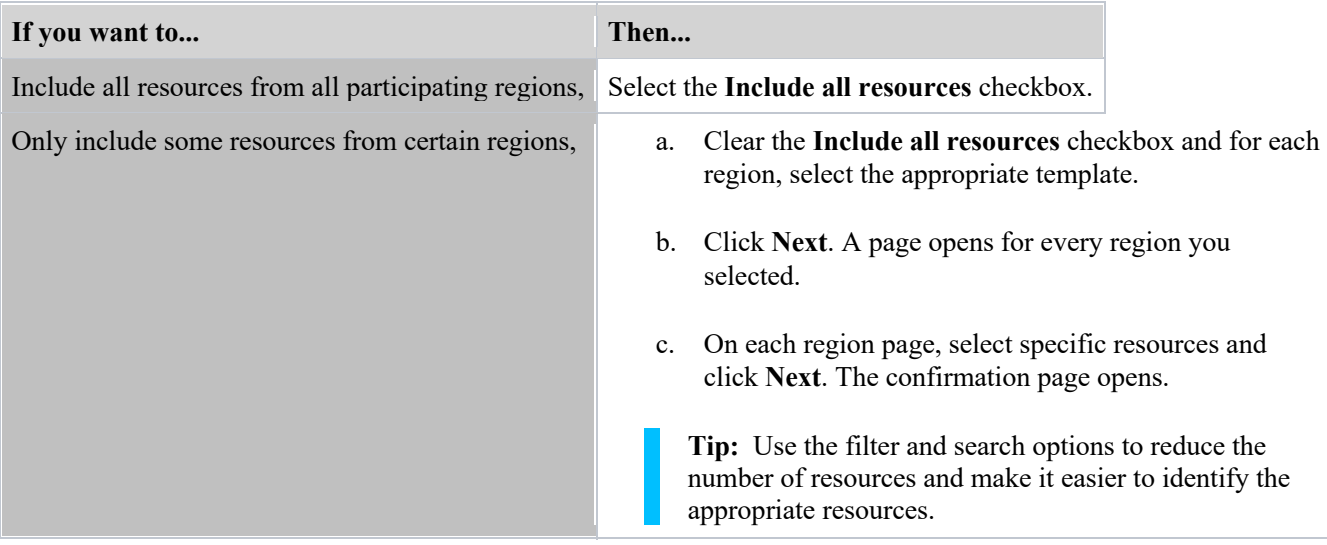

- 6. Click **Next**. The *Select Status Types* page opens.
- 7. Locate and select the checkbox for status types (associated with the selected resources) that you want to monitor.
- 8. Click **Next**. The *Multi-Region Event Confirmation* page opens.
- 9. Review the information you entered and when you are ready to create the event, click **Yes**.

@ 2023 Juvare, LLC. All Rights Reserved. Privacy Policy | Terms & Conditions

<sup>\*</sup> PII is information which can be used to distinguish or trace an individual's identity, such as name, social security number, or biometric records, alone or when combined with other personal or identifying information which is linked or linkable to a specific individual, such as date and place of birth, or mother's maiden name.